# Tellermate | Touch

## **プリンター設定**

## **ブルートゥース プリンターの設定**

#### **ペアリングを⾏う前に、プリンターの電源が⼊っていることを確認してください。**

- 1. ホーム画⾯から「設定」→「ポート」→「ブルートゥース」を選択します。
- 2. Touchはプリンターを検索し、画面に項目を表示します。プリンターはSPP-R200III\_xxxxxとして リストアップされます。スライドバーを使って選択します。プリンターのペアリングが開始され、 スライドバーが緑⾊に点灯します。

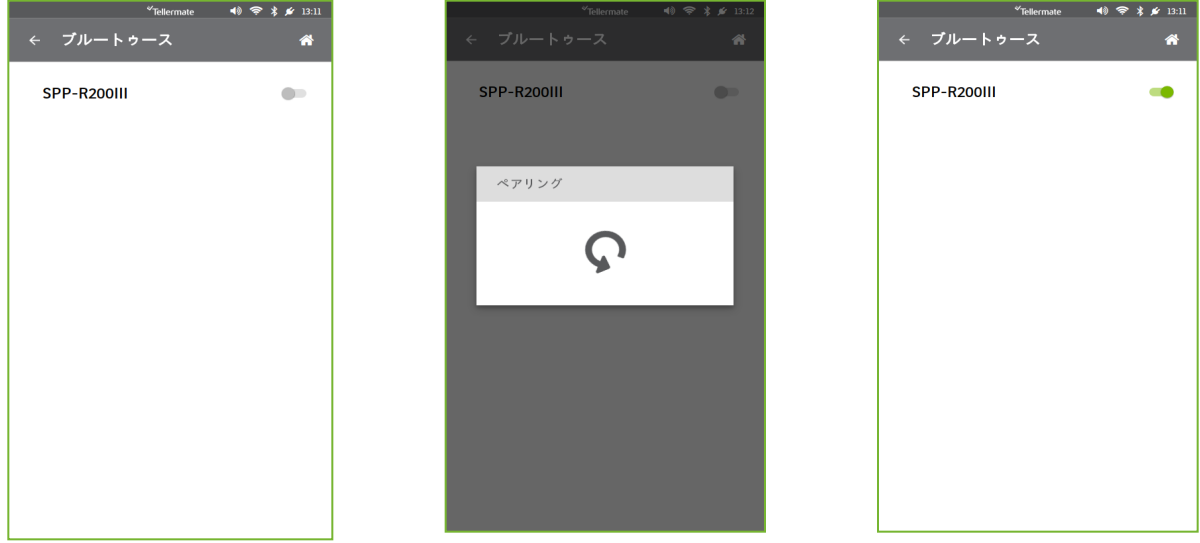

3. ペアリングが確認できたら、ホーム画面に到達するまで、戻る矢印を押して前のメニューに戻り ます。プリンターを使⽤する準備ができました。

#### **Bluetoothプリントのヒント**

Tellermateプリンターは、バッテリー駆動のポータブル機器です。 スタンバイ設定になっており、15分以上操作しないとスリープ状態になります。 電源が切れている場合は、電源を⼊れなおしてください。電源を⼊れ直すと、プリンターがTouchに再接 続されるまでに10〜30秒かかることがあります。 カウントを開始する前にプリンターの電源を⼊れることをお勧めします。カウントが完了すると、プリン

ターはTouchに再接続されます。

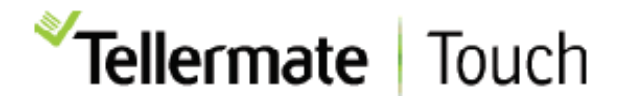

### **Wi-Fi プリンターの設定**

#### Wi-Fiプリントを利用するには、Wi-Fiプリンターとタッチユニットの両方が同じネット **ワーク上にある必要があります。**

- 1. ホーム画⾯から「設定」、「ポート」、「プリンター」の順に選択します。
- 2. 「プリンター」画面で、用紙サイズ「レター」を選択します。以下の画像を参照してください。

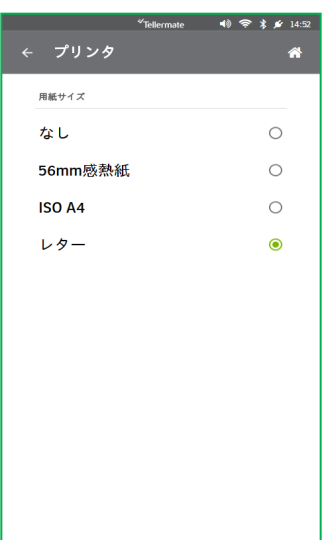

- 3. これでネットワーク印刷が有効になりました。 ホーム画面になるまで、 右上の 「戻る」 矢印を 選択します。
- 4. カウントタスクを選択し、通常と同じように現⾦を計数えます。終了後、レビュー画⾯から プリンターアイコンを選択します。
- 5. Touchがプリンターを探し出し、以下のようにプリンターをリストアップします。 印刷したいプリンターを選択します。プリンターを選択すると、印刷の確認が画⾯に表⽰されます。

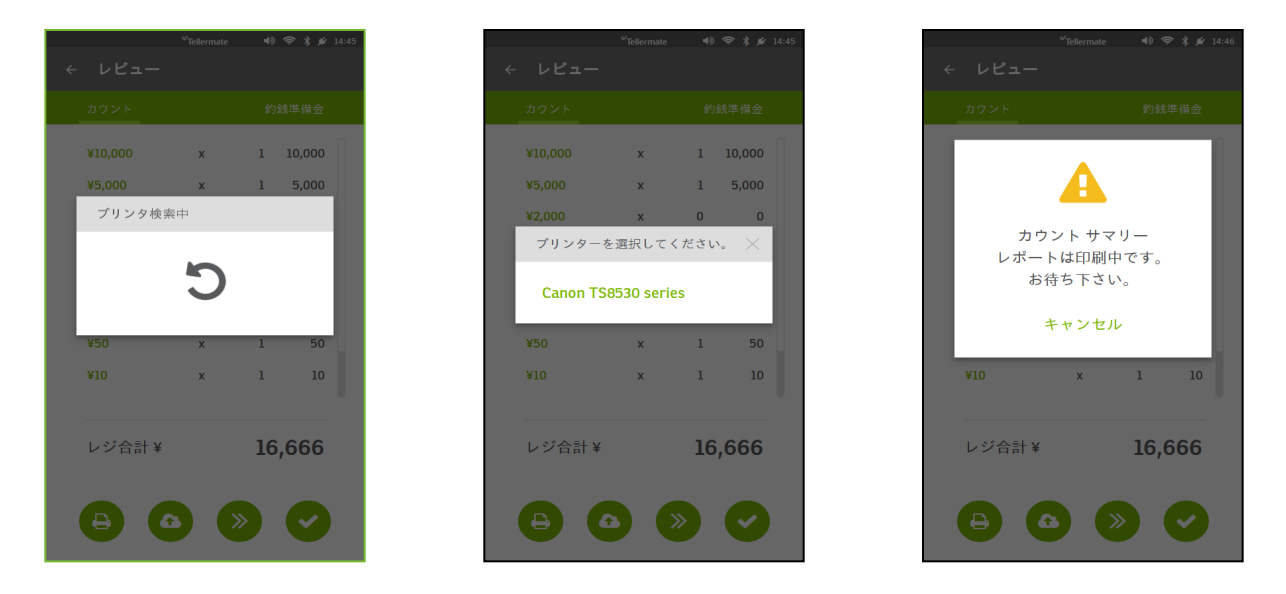

#### **Wi-Fiプリントのヒント**

プリンターがTouchユニットと同じネットワークに接続されていることを確認してください。プリンター の電源がオンになっていることを確認してください。問題がある場合はヘルプデスクにご連絡ください。 **カスタマーホットライン 0120-343-936 受付︓平⽇9時から17時**